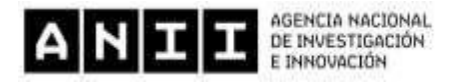

# **CRÉDITO FISCAL A EMPRESAS PRIVADAS PARA ACTIVIDADES DE INVESTIGACIÓN Y DESARROLLO**

# **AGENCIA NACIONAL DE INVESTIGACIÓN E INNOVACIÓN**

**DECRETO Nº 407/019**

**Ley Nº 19.739**

**INSTRUCTIVO**

# **I. APERTURA DE FORMULARIO DE POSTULACIÓN**

Los beneficiarios deberán ingresar una consulta a través de la web, detallando brevemente el proyecto. Un Ejecutivo de Proyectos de ANII, se pondrá en contacto para conocer detalles del proyecto y posterior apertura del formulario de postulación.

#### Contanos tu proyecto

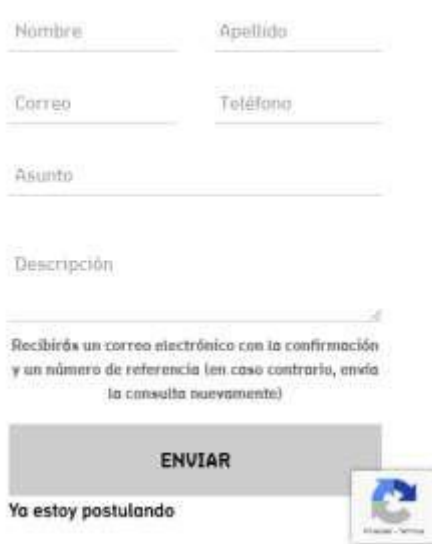

# **II. INGRESO AL SISTEMA**

Después de abierto el formulario de postulación por el ejecutivo, se podrá acceder al mismo a través del siguiente link: [https://postulaciones.anii.org.uy/.](https://postulaciones.anii.org.uy/)

Si es la primera vez que ingresará al formulario on‐line, previamente deberá **Recuperar contraseña**.

Este instructivo tiene la intención de brindarle una orientación general a la hora de completar el formulario. Si tiene alguna duda, podrá contactarnos a través de la web de ANII.

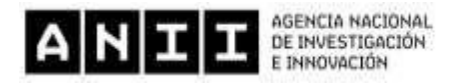

# **III. RECUPERAR Y CAMBIAR CONTRASEÑA**

En caso de no recordar su contraseña, puede volver a obtenerla siguiendo el vínculo "¿Olvidó su contraseña? Recuperar" e indicando allí su dirección de correo electrónico. Recibirá un correo electrónico automático con su contraseña.

La contraseña podrá ser cambiada en cualquier momento. Para ello, una vez que ingrese en el sistema deberá presionar sobre su nombre de usuario, en el margen superior derecho. Allí se le desplegará la opción para cambiar la contraseña. Deberá ingresar su contraseña actual y la nueva contraseña elegida, y presionar el botón **Grabar**. Aparecerá la leyenda "*La contraseña ha sido modificada*". A partir de ese momento podrá ingresar al sistema con su nueva contraseña.

# **IV. POSTULACIÓN**

Al ingresar al sistema de postulación, en la primera pantalla se identifican las diferentes formas de apoyo con que cuenta la ANII. Usted deberá seleccionar Innovación.

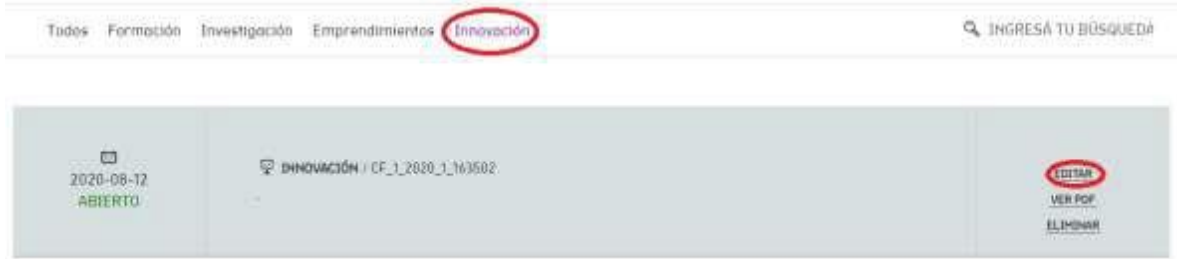

Accederá a una nueva pantalla donde podrá editar aquellas postulaciones que fueron abiertas y están pendientes de finalizar.

# **V. TIPOS DE CAMPOS A COMPLETAR**

El formulario se divide en diversas secciones que presentan campos de distintas características.

En algunos casos son campos de texto editables, escribiendo directamente en los recuadros previstos. Por ejemplo:

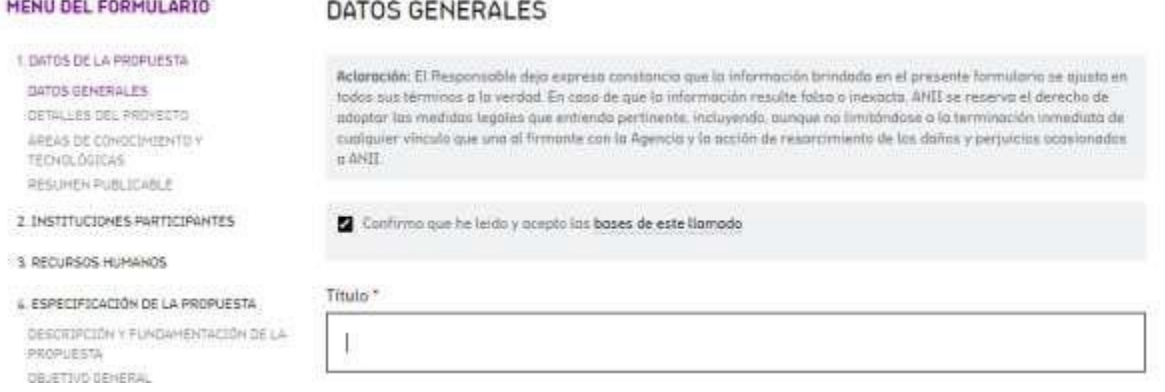

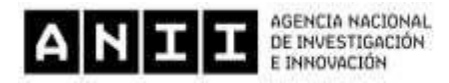

En otros puntos, el tipo de respuesta puede estar limitada a un determinado número de respuestas. En estos casos se ofrece una lista desplegable dentro de la cual debe elegir entre las opciones disponibles. Por ejemplo:

# **RECURSOS HUMANOS**

Roles Obligatorios:

1. Responsable técnico-científico

2. Responsable económico y financiero

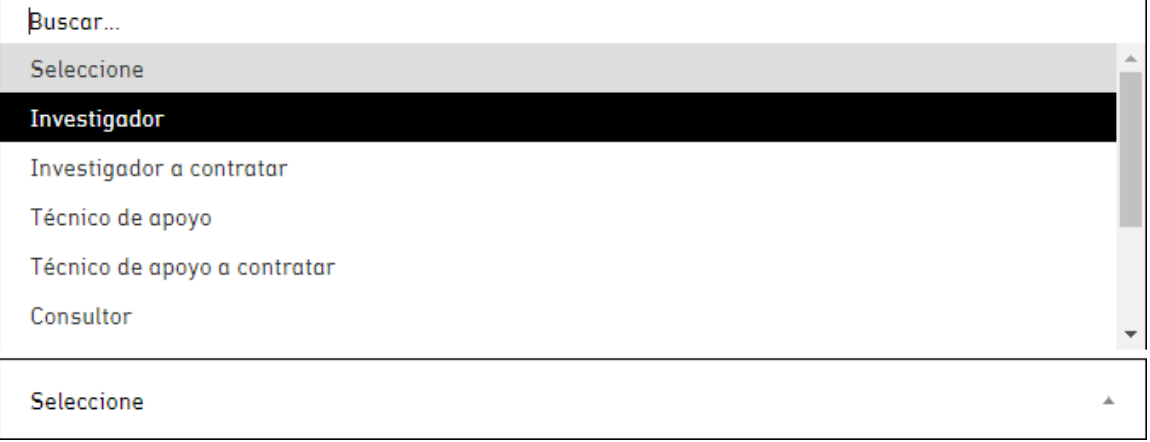

Hay casos, como por ejemplo en el Presupuesto en los que se requiere hacer click en el botón **Agregar**, como se indica en la siguiente imagen:

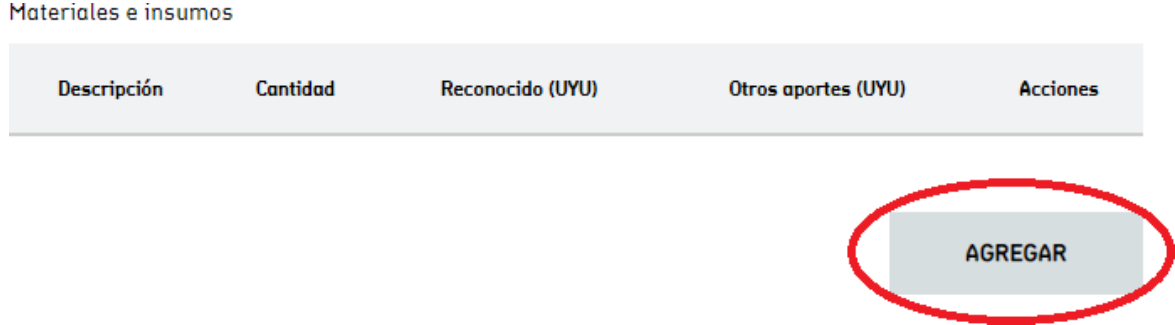

Al seleccionar la opción Agregar se abrirá una nueva ventana en la cual deberá completar los datos que se requieran en cada caso. Luego de ingresar los datos de una de estas secciones procure presionar el botón **Grabar** para que los datos se guarden.

Si generó una nueva entrada pero no desea que los datos queden registrados puede utilizar el botón **Cancelar** para cerrar la ventana correspondiente.

Después de ingresar información en alguna sección del formulario, en el cuadro de resumen de esa sección encontrará la posibilidad de editar o borrar la misma.

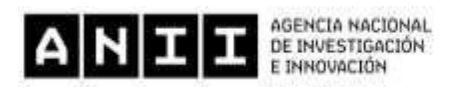

# **VI. OBLIGATORIEDAD DE LAS RESPUESTAS**

Los ítems que aparecen con asterisco (\*) deben ser completados de forma obligatoria. De lo contrario, al intentar validar cada sección, el sistema no permitirá continuar, e indicará en rojo los campos obligatorios que faltaron completar. Cuando tenga toda la información cargada y presione **Validar** visualizará el mensaje "*La sección cuenta con los requisitos mínimos*".

El sistema permite ir guardando los datos ingresados a medida que se concluya cada sección.

# **VII. MÓDULOS DEL FORMULARIO**

#### **1. DATOS DE LA PROPUESTA**

En esta sección deberá ingresar los datos generales de la propuesta, como ser:

- ‐ Título del proyecto,
- ‐ Detalles del proyecto, y
- ‐ Resumen publicable, con un máximo de 500 palabras.

#### **2. INSTITUCIONES PARTICIPANTES**

Para ingresar las organizaciones que participan en el proyecto de investigación y desarrollo, se desplegará una pantalla en la que podrá elegir el rol de las diferentes organizaciones que participarán en el proyecto, país donde se encuentra la organización y denominación de la misma.

En caso que se seleccione Uruguay en país de la institución, se deberá indicar también el sector y nivel de dependencia al que pertenece.

Por defecto, la organización proponente deberá ser en todos los casos uruguaya y será un requisito obligatorio para validar la postulación.

Después de presionar **Grabar** volverá a la pantalla principal del formulario, donde dispondrá de un resumen con las organizaciones que se hayan ingresado, teniendo la posibilidad de editar o borrar las mismas.

### **3. RECURSOS HUMANOS**

En la sección Recursos Humanos se podrá incluir a todas las personas que vayan a participar en el proyecto, se desplegará una pantalla en la que se ingresarán los datos correspondientes a cada una de las personas involucradas, tanto personales como de las actividades a desarrollar, y el rol de las mismas en el proyecto. Por defecto sólo se podrá incluir un responsable por la ejecución y un responsable técnico – científico por proyecto.

Después de presionar Grabar volverá a la pantalla principal del formulario, donde dispondrá de un resumen con las personas que se hayan ingresado, teniendo la posibilidad de editarlas o borrarlas.

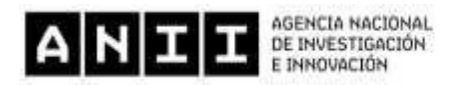

#### **4. ESPECIFICACIÓN DE LA PROPUESTA**

Aquí podrá detallar el contexto general del proyecto, descripción y fundamentación de la propuesta, objetivo general, objetivos específicos, investigación y desarrollo, cronograma de ejecución de actividades, entre otros aspectos.

Para ingresar los datos de la propuesta dispondrá de campos de textos editables, con un límite de palabras predefinido para cada uno, así como la posibilidad de confeccionar el cronograma de ejecución de actividades.

Todos los campos identificados como obligatorios deberán ser completados para poder finalizar la postulación.

#### **5. CRÉDITO FISCAL**

Esta sección se completará con el gasto asociado al proyecto en Unidades Indexadas (UI). Para determinar el monto total del gasto del proyecto se aplicará el valor de la Unidad Indexada del último día del mes anterior y la cotización interbancaria billete comprador del dólar del último día hábil del mes anterior al momento de cierre de la postulación.

#### **6. PRESUPUESTO EN PESOS URUGUAYOS Y DÓLARES AMERICANOS**

Para comenzar a cargar los presupuestos deberá dirigirse a la sección "**Por rubro**", donde se deberán ingresar los montos de cada uno, pudiendo distinguir el importe correspondiente al reconocido y el monto correspondiente a otros aportes.

A los efectos dispuesto en el Dto. 407/019, se admitirá incluir en la propuesta los gastos que se encuentren únicamente destinados a la ejecución del proyecto de I+D:

Podrán presupuestar los siguientes rubros:

- a) Honorarios por servicios de capacitación y entrenamiento de personal de la empresa.
- b) Gastos asociados a la realización de cursos breves en el exterior, por un máximo de hasta 2 (dos) meses, incluyendo pasajes, estadía (alimentación, alojamiento y transporte), matrícula y otros gastos imprescindibles que emanen del curso.
- c) Honorarios de personal técnico contratado específicamente para la ejecución del proyecto.
- d) Sueldos del personal propio de la empresa.
- e) Gastos asociados a la contratación de consultorías.
- f) Compra de materiales e insumos.
- g) Compra de equipamiento esencial.
- h) Gastos en equipos de prueba, ensayos y laboratorio.
- i) Gastos en instalaciones y/o medidas de protección laboral y ambiental.
- j) Compra de material bibliográfico.
- k) Gastos de protección de propiedad intelectual.
- l) Costos de licencias.
- m) Adecuación edilicia con un monto máximo de 25% (veinticinco por ciento) del monto reconocido.

Se podrán reconocer como gastos de investigación y desarrollo (I+D), los aportes en efectivo que realizan las empresas o grupos de empresas a los centros tecnológicos apoyados por ANII.

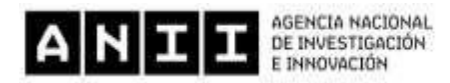

Para ingresar un nuevo ítem se deberá presionar el botón **Agregar** dentro del rubro correspondiente. Se desplegará una ventana en la cual deberá completar todos los campos. Una vez ingresados los datos deberá presionar el botón **Grabar**.

➢ *Importante: Previamente a cargar los importes en los rubros "Personal Técnico" y "Capacitación se deberán haber ingresado las personas involucradas y la institución donde se realizará la capacitación en las secciones "Recursos humanos" e "Instituciones participantes" respectivamente.*

Si realiza modificaciones en la sección "**Por rubro**" después de haber validado la sección "**Cronograma de ejecución financiera**", esta validación deberá realizarse nuevamente.

#### **7. ENCUESTA DE SATISFACCIÓN Y ACTIVIDADES DE INNOVACIÓN**

El principal objetivo de este relevamiento es conocer su opinión acerca del instrumento al cual se está presentando, a fin de posibilitar su ajuste y mejora continua. ANII garantiza que toda la información proporcionada a través de este cuestionario tendrá un manejo estrictamente confidencial, será utilizada exclusivamente con fines estadísticos y no influirá en ningún proceso de evaluación de propuestas en el que usted participe.

#### **8. DOCUMENTOS ADJUNTOS**

Todos aquellos documentos que son obligatorios presentar al momento de realizar la postulación deberán adjuntarse en la sección "*Documentos adjuntos*". Aquí se identificarán aquellos documentos que necesariamente deberán anexarse al formulario de postulación.

Al presionar el botón **Agregar** se desplegará una nueva pantalla donde podrá seleccionar el tipo de documento, ingresar el nombre del mismo y seleccionar el archivo deseado. El sistema no verifica que el documento cargado coincida con el tipo seleccionado, solamente controla que la cantidad de documentos que se adjuntan sea la misma cantidad de documentos obligatorios.

Los documentos adjuntos podrán cargarse en formato PDF, JPG, JPEG, PNG, DOC, DOCX, XLS o XLSX. Tenga en cuenta que cada archivo no podrá superar el tamaño máximo de 5 MB.

#### **9. TERMINAR**

En este punto podrá visualizar las distintas secciones del formulario de postulación e identificar aquellas que cumplen con los requisitos mínimos como las que figuran incompletas.

Hasta que no se ingresen todos los datos obligatorios el botón **Terminar** no se habilitará para poder finalizar el formulario.

Después de presionar el botón **Terminar** la postulación no se podrá editar y recibirá un correo electrónico informando que la postulación fue finalizada.

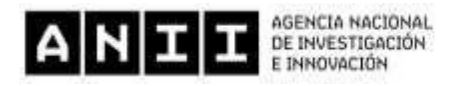

# **IX. PROCESO DE POSTULACIÓN, EVALUACIÓN Y SEGUIMIENTO**

Las actividades por las que deberán transitar los proyectos que postulen y reciban apoyo a través de este instrumento, se enmarcarán en los siguientes procesos secuenciales:

# **a) PREPARACIÓN Y POSTULACIÓN**

Corresponde a todas las actividades que ocurren desde que la empresa consulta los requisitos y condiciones para postular a este instrumento, hasta que completa el formulario de postulación formal.

#### **b) EVALUACIÓN**

Corresponde a las actividades que se realizan en la ANII con posterioridad a la postulación formal del proyecto. Corresponde al proceso de análisis, evaluación del proyecto, y finaliza con la comunicación a la empresa acerca de los resultados de la postulación de su proyecto.

#### **c) FORMALIZACIÓN**

Corresponde a las actividades que se realizan después que se le comunica a la empresa la aprobación de su proyecto, y finaliza con la formalización entre las partes, empresa y ANII, a través de la firma de un Contrato en el que se establecen las condiciones técnicas, administrativas y financieras para la ejecución del proyecto.

# **d) EJECUCIÓN Y MONITOREO**

Corresponde a las actividades que se realizan después de la formalización entre las empresas y la ANII, en que las empresas ejecutan las actividades comprometidas en el proyecto aprobado, y la ANII realiza el seguimiento técnico y financiero del proyecto.

Durante la ejecución del proyecto, la empresa deberá justificar los gastos realizados que se encuentren asociados a los hitos planificados en el proyecto, para que la ANII emita una constancia correspondiente al porcentaje de crédito fiscal aprobado para ser presentada por los beneficiarios ante la DGI, con la finalidad de ingresar la solicitud de certificados de crédito. Del monto total de crédito fiscal, se retendrá el 20% (veinte por ciento), el cual se liberará, con la aprobación por parte de la ANII del informe técnico final y auditoría de gastos.

Para darle curso a la solicitud de certificados de crédito, el beneficiario deberá presentarse en la Oficina de Montevideo o en las Oficinas del Interior de la DGI, con la siguiente documentación:

• Formulario 2/217, anexos 2/215 y 2/218 en 3 vías, confeccionados con programa de ayuda Delta 5, acompañado de archivo en medio magnético.

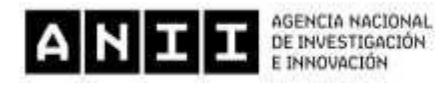

• Fotocopia de la constancia emitida por la ANII.

Según lo establecido por la Resolución de la DGI Nº 351/020 de 19 de febrero de 2020. Los beneficiaros del crédito fiscal previsto en la Ley N° 19.739, de 12 de abril de 2019, podrán solicitar certificados de crédito no endosables para el pago de tributos administrados por la Dirección General Impositiva (tipo A), o no endosables para el pago de tributos administrados por el Banco de Previsión Social (tipo D).

Los beneficiarios deberán comunicar previamente a la ANII en caso de quedar amparados en otros regímenes promocionales por los que se otorguen exoneraciones o beneficios fiscales del IRAE o al IMEBA, dando lugar a la pérdida del beneficio correspondiente.

#### **e) CIERRE DEL PROYECTO**

Corresponde a las actividades de evaluación del cumplimiento de los compromisos técnicos y financieros del proyecto, y a las actividades de cierre del mismo, por parte de la ANII y de las empresas beneficiadas.

Una vez terminada la ejecución de un proyecto, el beneficiario deberá entregar a ANII un Informe de Cierre, en el que se presentarán los resultados obtenidos. El Informe de Cierre será evaluado, y en caso de ser aprobado se procederá a reintegrar el porcentaje de financiamiento retenido hasta contar con su aprobación.